## Geschäftsfall Findelkind

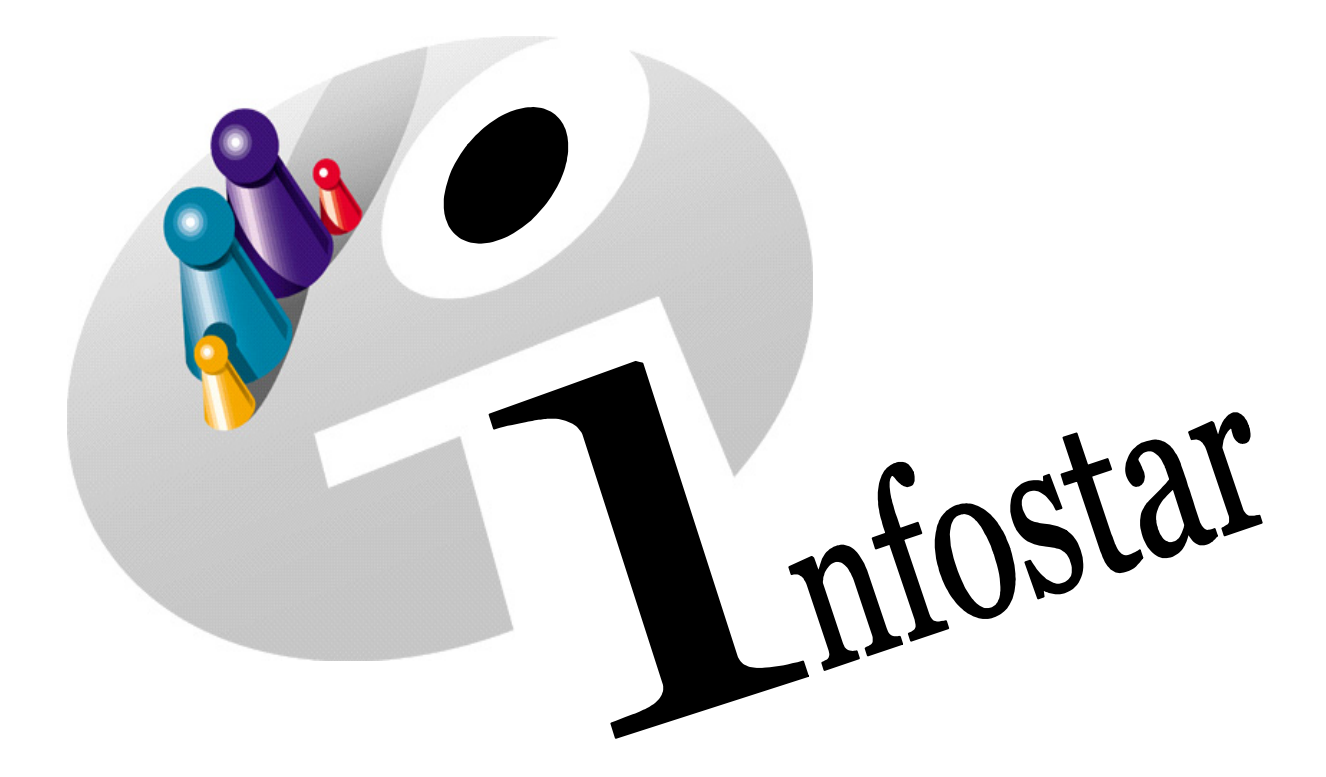

# Programmhandbuch

Herausgegeben vom Bundesamt für Justiz Eidg. Amt für Zivilstandwesen Fachstelle INFOSTAR, 3003 Bern

Vertrieb via Internet: Themenseite Zivilstand  $\in$  Schulung  $\in$  Programmhandbuch Infostar [http://www.infostar.admin.ch](http://www.infostar.admin.ch/)

Edité par l'Office fédéral de la justice Office fédéral de l'état civil Service INFOSTAR, 3003 Berne

Diffusion par Internet: Thèmes Etat civil <sup>®</sup> Formation <sup>®</sup> Manuel d'utilisation du programme Infostar [http://www.infostar.admin.ch](http://www.infostar.admin.ch/)

Pubblicato dall'Ufficio federale di giustizia Ufficio federale dello stato civile Servizio INFOSTAR, 3003 Berna

Distribuzione via Internet: Temi Stato civile · Formazione · Manuale per l'uso del programma Infostar [http://www.infostar.admin.ch](http://www.infostar.admin.ch/)

#### **Programmhandbuch INFOSTAR**

Copyright: Bundesamt für Justiz

Inhalt und Aufbau: Petra-Virginia Bittel

### **Findelkind**

# H

#### **In diesem Modul lernen Sie:**

- das Vorgehen für die Beurkundung des Geschäftsfalles Findelkind.
- die Fortschreibung des Geschäftsfalles falls Mutter unbekannt.

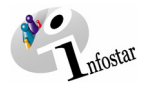

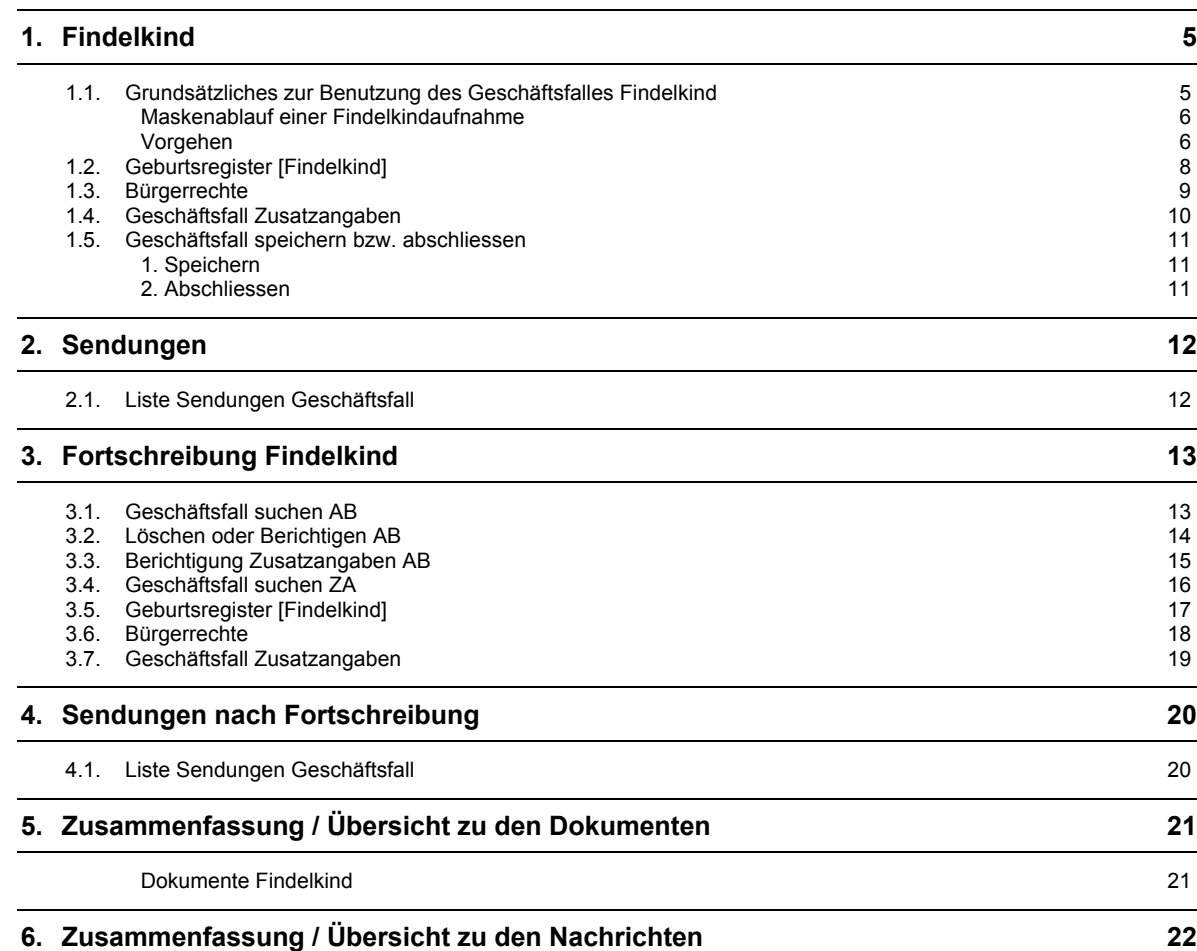

<span id="page-4-0"></span>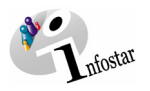

#### **1. Findelkind**

#### *1.1. Grundsätzliches zur Benutzung des Geschäftsfalles Findelkind*

Nachdem Sie im **Einstiegsmenü (ISR 0.00)** auf die Schaltfläche *Geschäftsfälle…* geklickt haben, gelangen Sie in die Maske **Geschäftsfälle (ISR 0.01)**:

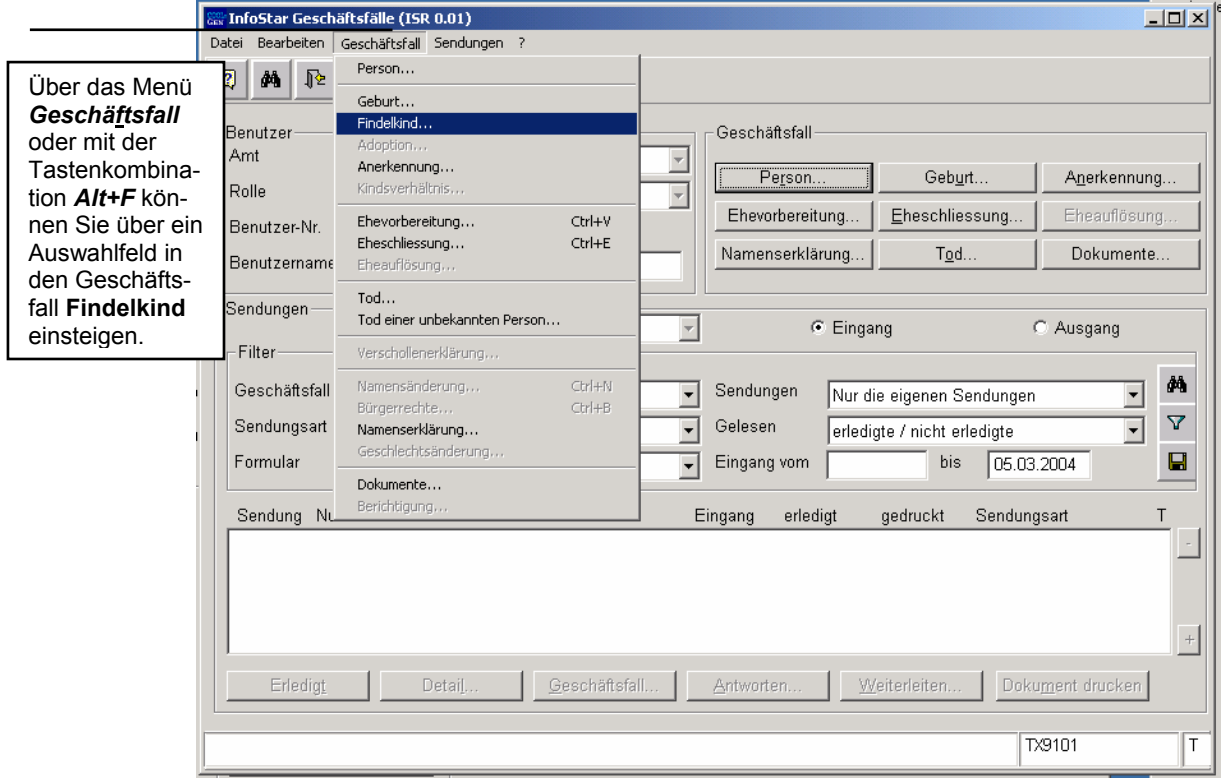

*Abbildung H - 1: Geschäftsfälle (ISR 0.01)* 

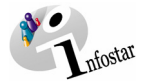

#### <span id="page-5-0"></span>*Maskenablauf einer Findelkindaufnahme*

Jedes Findelkind wird anhand seiner Daten über 2 bzw. 3 Masken als neue, eigenständige Person in Infostar erfasst.

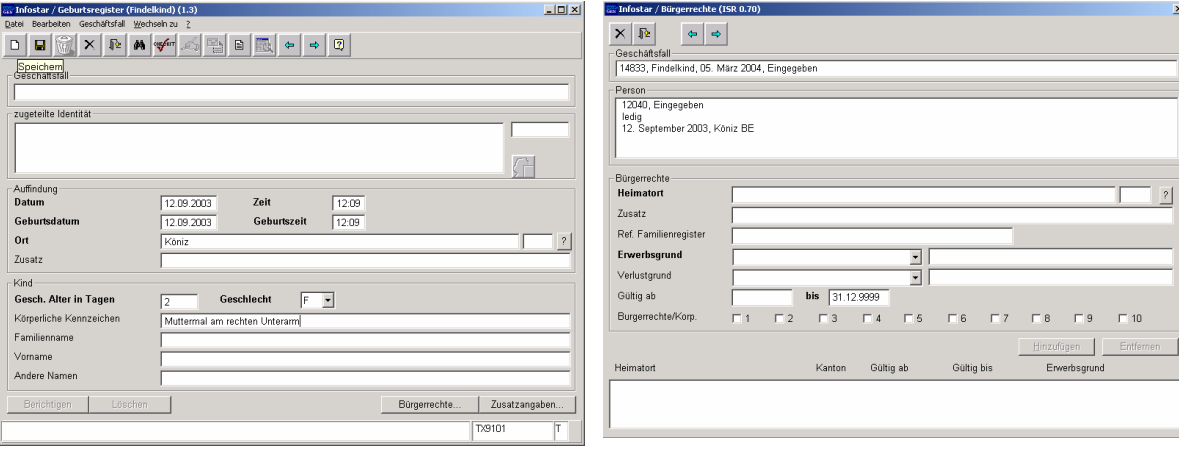

**1. Maske:** Geburtsregister [Findelkind](ISR 1.3) **2. Maske:** Bürgerrechte (ISR 0.70)

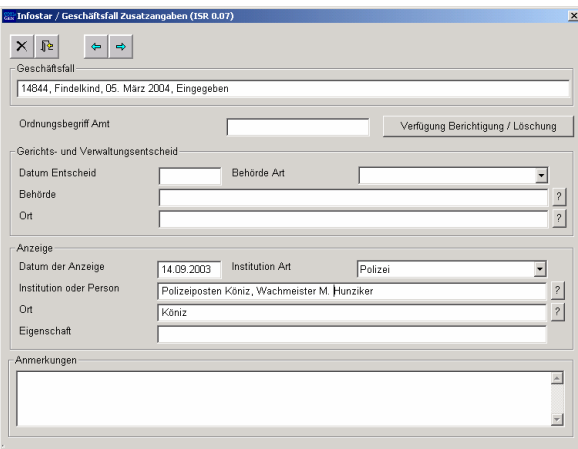

**3. Maske:** Geschäftsfall Zusatzangaben (ISR 0.07)

#### *Vorgehen*

Ein im System aufgenommenes Findelkind besitzt keinen Personenstand, daher entspricht seine Aufnahme nicht einem Geburtsregistereintrag. Es muss anhand zweier Varianten eine Weiterverarbeitung der Daten erfolgen:

**1. Falls Mutter bekannt**:

 Löschung des Geschäftsfalles im GF Findelkind durch die Aufsichtsbehörde; erneute Aufnahme der Personendaten im GF Geburt durch das zuständige Zivilstandsamt

#### **2. Falls Mutter unbekannt**:

 Freigegebene Berichtigung durch die zuständige Aufsichtsbehörde; Ergänzung mit Personendaten im GF Findelkind durch das zuständige Zivilstandsamt (das Kind hat danach zwei aufeinander folgende Geschäftsfälle im GF Findelkind)

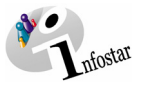

**Hinweis**: Falls zu einem späteren Zeitpunkt dem Kind eine Beziehungsperson zugewiesen werden kann und die Ergänzung der persönlichen Daten zum Kind im GF Findelkind bereits vorgenommen wurde, wird dem Kind die entsprechende Bezugsperson über den GF Kindsverhältnis bzw. über den GF Adoption hinzugefügt.

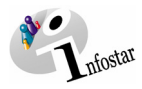

#### <span id="page-7-0"></span>*1.2. Geburtsregister [Findelkind]*

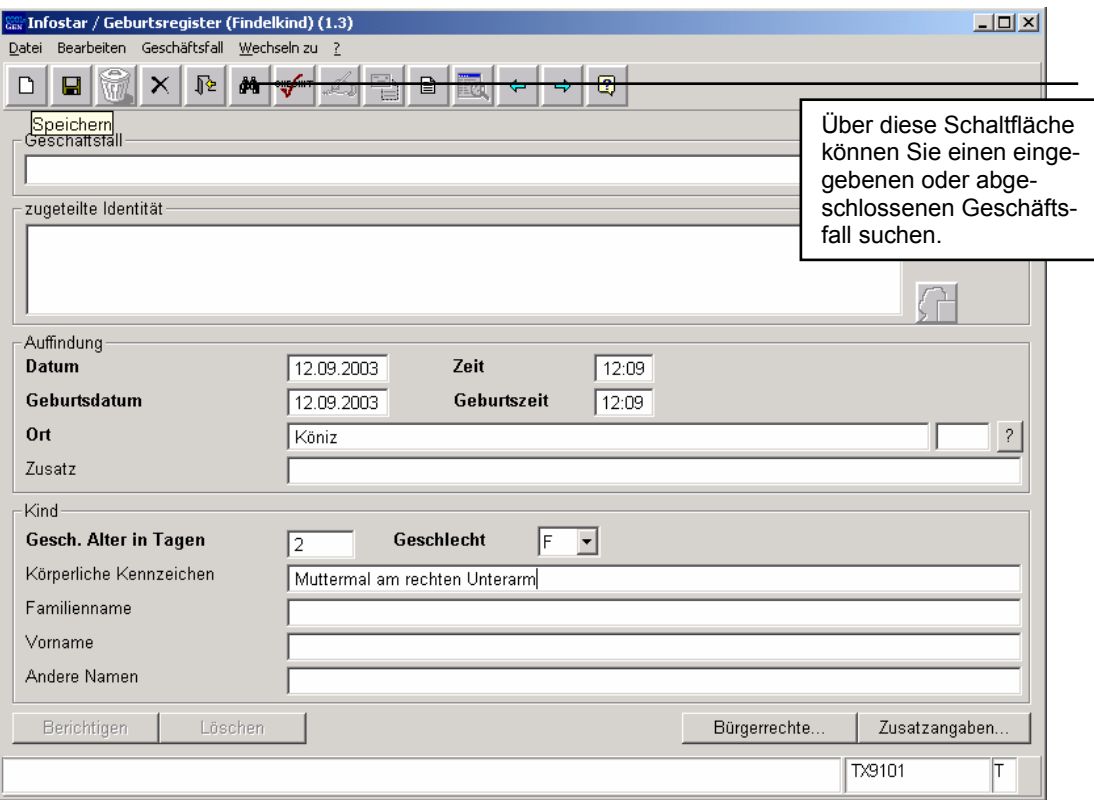

*Abbildung H - 2: Geburtsregister* [*Findelkind*] *(ISR 1.3)* 

Geben Sie folgende Daten ein:

- **Datum der Auffindung** (dieses Datum wird im Feld **Geburtsdatum** übernommen)
- **Zeit der Auffindung** (die Zeit wird im Feld **Geburtszeit** übernommen)
- **Ort der Auffindung** (aus dem Zivilstandskreis)
- **Geschätztes Alter des Kindes in Tagen**
- **Geschlecht**
- **Körperliche Kennzeichen** (falls vorhanden)

Geburtsdatum und Geburtszeit können verändert werden.

Achten Sie darauf, dass in den Masken die in **fetten Buchstaben** geschriebenen Felder obligatorisch auszufüllen sind.

Geschäftsfälle im Status *eingegeben* können nur vom erfassenden Amt abgerufen werden.

Mit dem *Vorwärts*-Symbol können Sie nach der Dateneingabe zur nächsten Maske gelangen.

<span id="page-8-0"></span>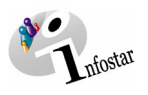

#### *1.3. Bürgerrechte*

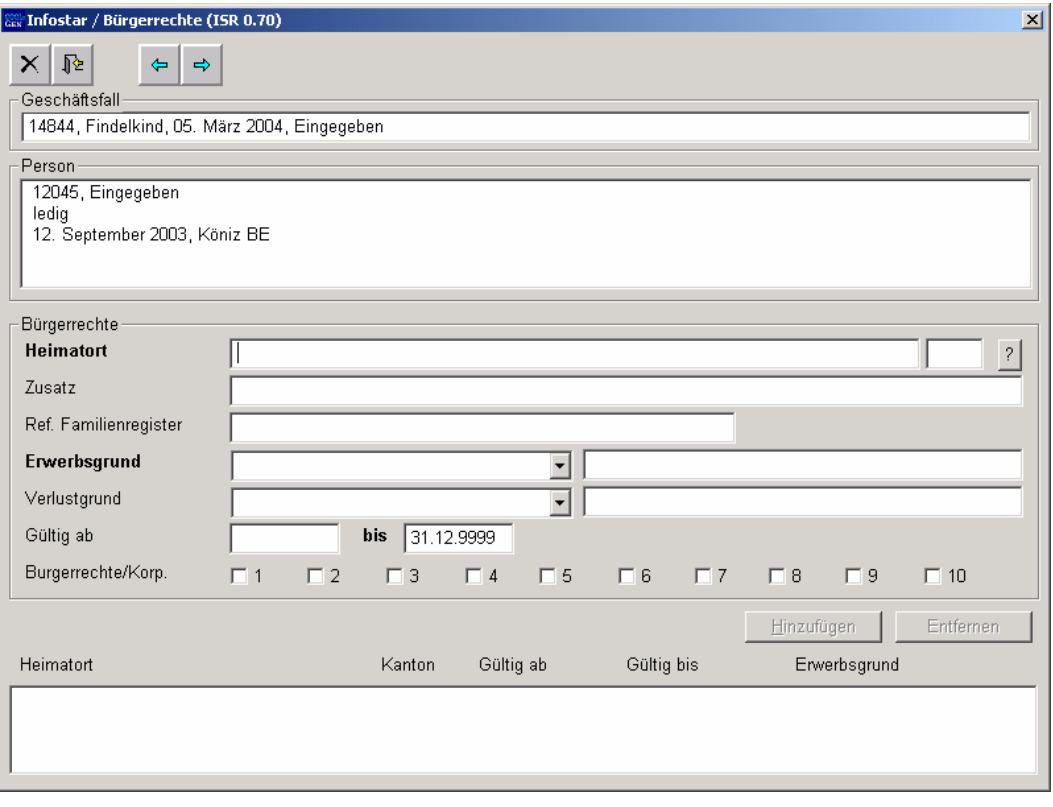

*Abbildung H - 3: Bürgerrechte (ISR 0.70)* 

Übergehen Sie die Maske mit der Schaltfläche *Vorwärts*, da bei der Aufnahme eines Findelkindes keine Bürgerrechte vergeben werden können.

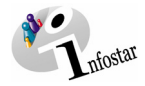

#### <span id="page-9-0"></span>*1.4. Geschäftsfall Zusatzangaben*

In der **Maske Geschäftsfall Zusatzdaten (ISR 0.07)** sind in der Rubrik **Anzeige** folgende Einträge zu berücksichtigen:

- **Datum der Anzeige**
- **Institution Art**
- **Institution oder Person**
- **Ort**

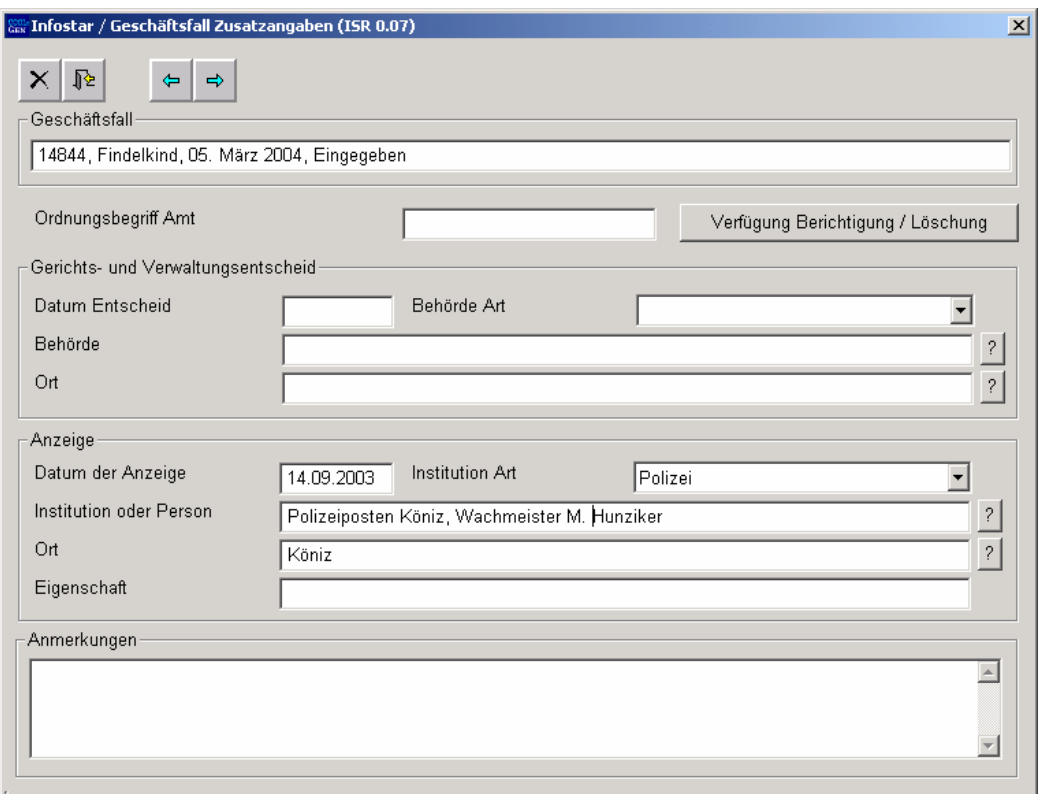

*Abbildung H - 4: Geschäftsfall Zusatzangaben (ISR 0.07)* 

Das Feld **Ordungsbegriff Amt** kann gemäss kantonalen Anweisungen verwendet werden.

<span id="page-10-0"></span>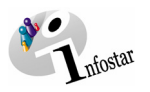

#### *1.5. Geschäftsfall speichern bzw. abschliessen*

#### *1. Speichern*

#### **Rolle Sachbearbeiter/in oder Lernende**

Sichern Sie den Geschäftsfall nach der Verarbeitung in der Maske **Geburtsregister** [**Findelkind**]**(ISR 1.3)** mittels der Funktion *Speichern*.

#### *2. Abschliessen*

Betätigen Sie in der Maske **Geburtsregister** [**Findelkind**]**(ISR 1.3)** die Schaltfläche *Abschliessen*. Es erscheint das Fenster **GF abschliessen (ISR 0.08)**. Klicken Sie auf den Button *Unterschrift*.

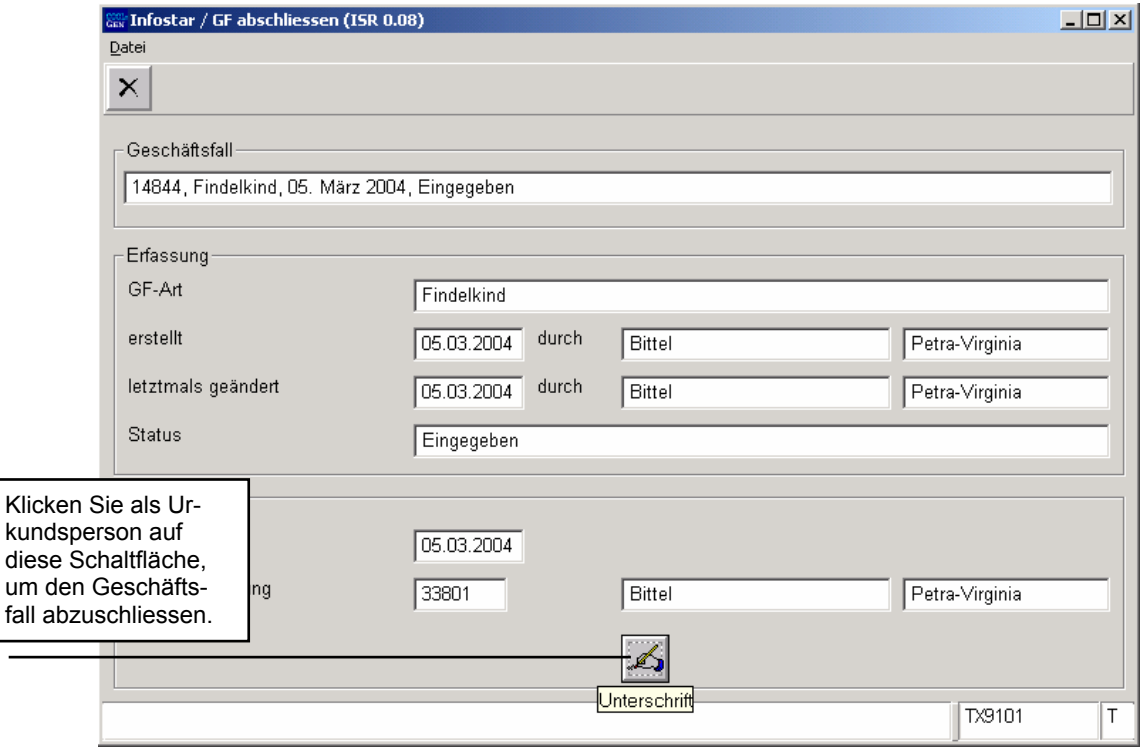

*Abbildung H - 5: GF abschliessen (ISR 0.08)* 

Beachten Sie, dass nur die Urkundsperson, welche die nötigen Rechte (örtlich und funktional) besitzt, unterzeichnen kann.

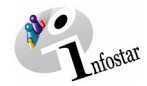

#### <span id="page-11-0"></span>**2. Sendungen**

#### *2.1. Liste Sendungen Geschäftsfall*

Betätigen Sie nach dem Abschluss des Geschäftsfalles in der Maske **Geburtsregister** [**Findelkind**]**(ISR 1.3)** den Button *Sendungen*.

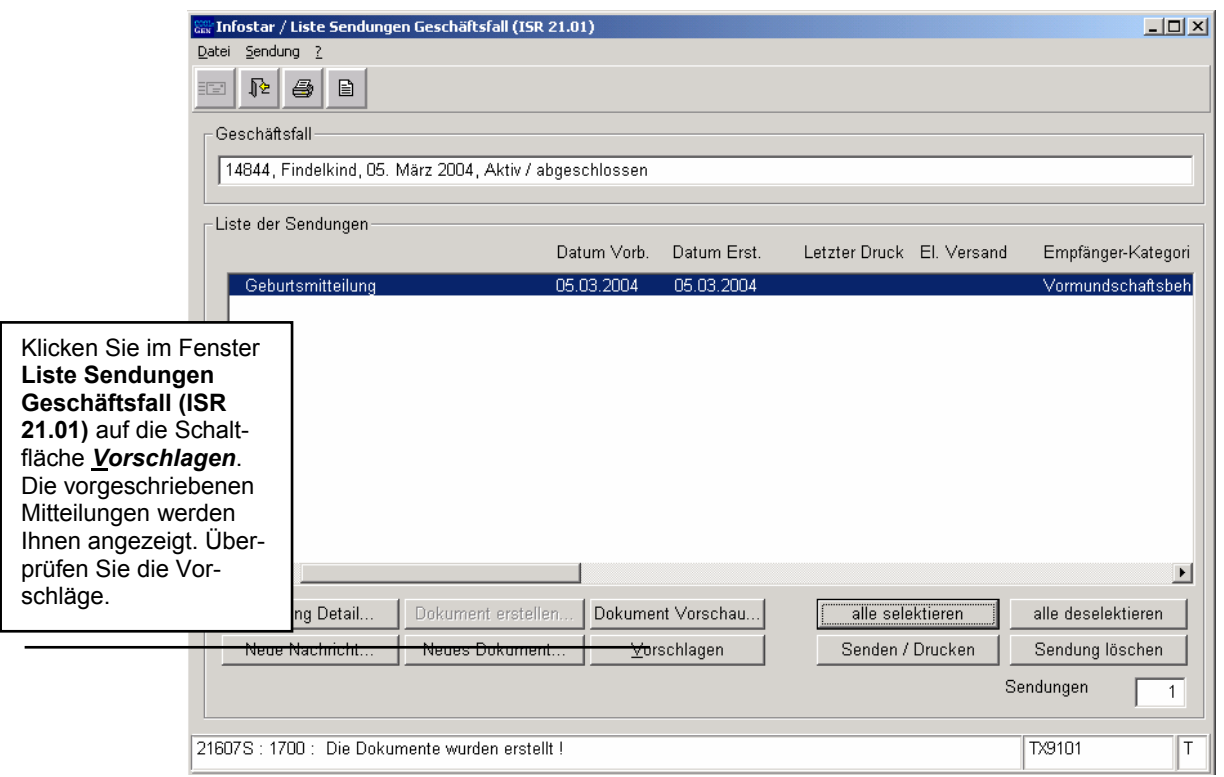

*Abbildung H - 6: Liste Sendungen Geschäftsfall (ISR 21.01)* 

Müssen zusätzliche Sendungen generiert werden, sind diese über den Button *Neues Dokument...* bzw. *Neue Nachricht...* zu erstellen. (Den Ablauf zur Erstellung von Nachrichten oder Sendungen mit Dokument finden Sie im Modul C ab Kapitel 3 beschrieben.)

Hinterlegen Sie in der Liste *Liste der Sendungen* die vorgeschlagenen Formulare blau. Damit wird der Button *Dokument erstellen...* aktiviert. Klicken Sie auf diese Schaltfläche, damit die Formulare gesendet bzw. gedruckt werden können.

#### **Rolle Sachbearbeiter/in oder Lernende**

**Achtung:** Mit der Rolle Sachbearbeiter/in oder Lernende muss die Erstellung einer Sendung zwingend in der Maske **Sendung Detail Dokument (ISR 21.5)** erfolgen. Beachten Sie, dass Sie vor der Erstellung im Feld **Unterschrift** die zuständige Urkundsperson angeben. Klicken Sie auf das Fragezeichen hinter dem Feld **Unterschrift**. Dadurch gelangen Sie in die Maske **Benutzer suchen (ISR 25.07)**. Geben Sie die entsprechenden Suchkriterien ein und betätigen Sie den Button *Suchen*. Darauf erscheint in der Liste **Liste der Benutzer** die bzw. der User des Amtes. Markieren Sie den entsprechenden Benutzer und klicken Sie auf den Button *Übernehmen*. Betätigen Sie in der Maske **Sendung Detail Dokument (ISR 21.5)** den Button *Speichern*. Generieren Sie in derselben Maske das Dokument über den Button *Dokument erstellen*.

<span id="page-12-0"></span>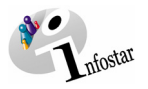

#### **3. Fortschreibung Findelkind**

#### *3.1. Geschäftsfall suchen AB*

Steigen Sie als Aufsichtsbehörde mit der Rolle Urkundsperson in die Maske **Geburtsregister**  [**Findelkind**]**(ISR 1.3)** ein und klicken Sie auf den Button *GF\_Suchen*.

Im Fenster **Geschäftsfall suchen (ISR 1.4)** können Sie den entsprechenden Geschäftsfall unter folgenden Suchkriterien suchen:

- **Auffindungsdatum vom** (ist das genaue Datum nicht bekannt, kann die Suche mit der Eingabe zweier Daten -**von**, **bis**- eingeschränkt werden).
- **Geschlecht**
- **Fundort**

Klicken Sie anschliessend auf die Schaltfläche *Suchen*.

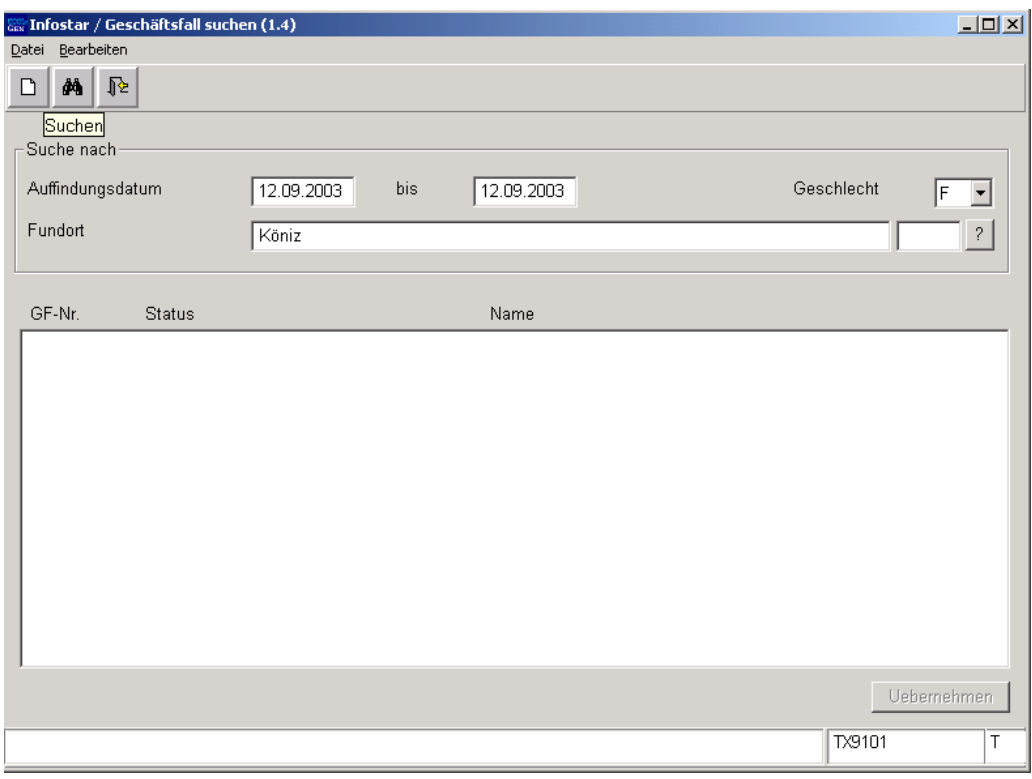

*Abbildung H - 7: Geschäftsfall suchen (ISR 1.4)* 

Treffen mehrere GF auf die Suchkriterien zu, erscheint eine Auflistung der möglichen Einträge in der Maske **Geschäftsfall suchen (ISR 1.4)**. Der entsprechende GF ist per Doppelklick oder durch Markieren und einen anschliessenden Mausklick auf den Button *Übernehmen* auszuwählen.

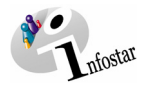

#### <span id="page-13-0"></span>*3.2. Löschen oder Berichtigen AB*

Klicken Sie in der Maske **Geburtsregister** [**Findelkind**]**(ISR 1.3)** je nach Ausgangslage auf den Button *Löschen* bzw. auf den Button *Berichtigen*.

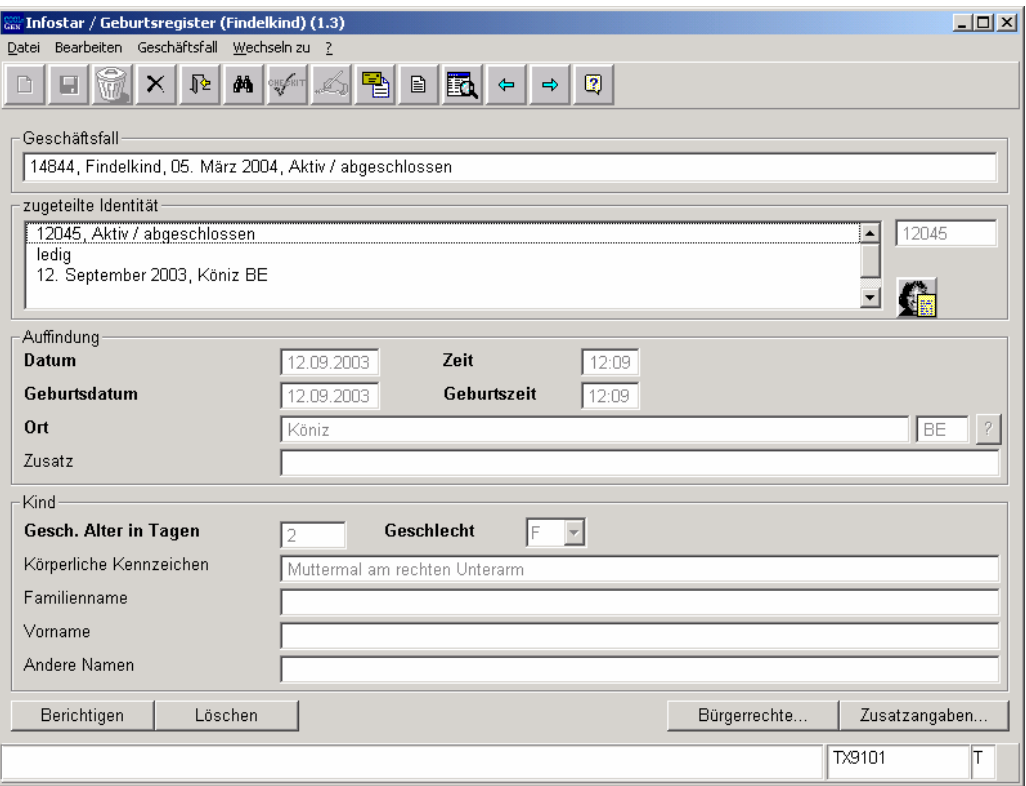

*Abbildung H - 8: Geburtsregister [Findelkind] (ISR 1.3)* 

<span id="page-14-0"></span>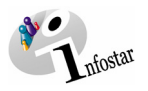

#### *3.3. Berichtigung Zusatzangaben AB*

In der Maske **Berichtigung Zusatzangaben (ISR 0.36)** sind folgende Angaben einzugeben:

- **Verfügungsdatum**
- **Behörde Art**
- **Behörde** (Vor- und Familienname der Person, welche verfügt hat)
- **Ort**
- **Zusatz** (wird in der Regel leer gelassen)
- **Berichtigung** (Wird der GF gelöscht, kann der Grund "Identität bekannt" mit Vor- und Familiename des Kindes angegeben werden. Wird der GF berichtigt, genügt die Angabe "Identität bekannt".)

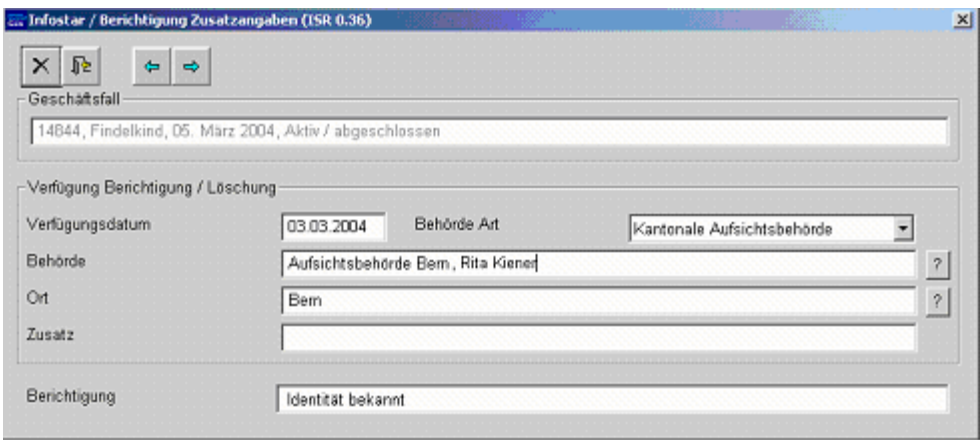

*Abbildung H - 9: Berichtigung Zusatzangaben (ISR 0.36)* 

Klicken Sie auf den Button *Zurück* oder den Button *Vorwärts*.

Wurde eine Berichtigung erfasst, wird automatisch ein neuer Personenstand im Status *eingegeben* eröffnet.

Speichern Sie den neuen Eintrag in der Maske **Geburtsregister**[**Findelkind**]**(ISR 1.3)**.

Falls eine Löschung ausgelöst wurde, gelangen Sie ebenfalls zurück in die Maske **Geburtsregister** [**Findelkind**]**(ISR 1.3)**, der Personenstand wird jedoch im Status *gelöscht* angezeigt.

Fordern Sie das betroffene Amt auf, den neu eröffneten Geschäftsfall zu ergänzen oder informieren Sie das zuständige Amt über die Löschung, damit das Kind im GF Geburt neu aufgenommen werden kann.

**Wichtig:** Teilen Sie im Falle einer Ergänzung dem Amt die neue GF-Nr. mit.

**Achtung:** Sobald Sie aus dieser Maske aussteigen, können keine nachträglichen Änderungen mehr vorgenommen werden. Ist dies erforderlich, müsste der eingegebene GF per Papierkorb (in der Maske **Tod einer unbekannten Person [ISR 14.1]**) verworfen werden. Anschliessend wäre eine neue Berichtigung zu erstellen.

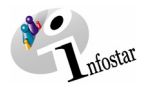

#### <span id="page-15-0"></span>*3.4. Geschäftsfall suchen ZA*

Steigen Sie mit der Berechtigung des entsprechenden Amtes in die Maske **Geburtsregister**  [**Findelkind**]**(ISR 1.3)** ein und klicken Sie auf den Button *GF\_Suchen*.

Im Fenster **Geschäftsfall suchen (ISR 1.4)** können Sie den entsprechenden Geschäftsfall unter folgenden Suchkriterien eingeben:

- **Auffindungsdatum** (das genaue Datum wird im Feld **vom** eingegeben. Ist das genaue Datum nicht bekannt, kann die Suche mit der Eingabe zweier Daten -**von**, **bis**eingeschränkt werden).
- **Geschlecht**
- **Fundort**

Klicken Sie anschliessend auf die Schaltfläche *Suchen*.

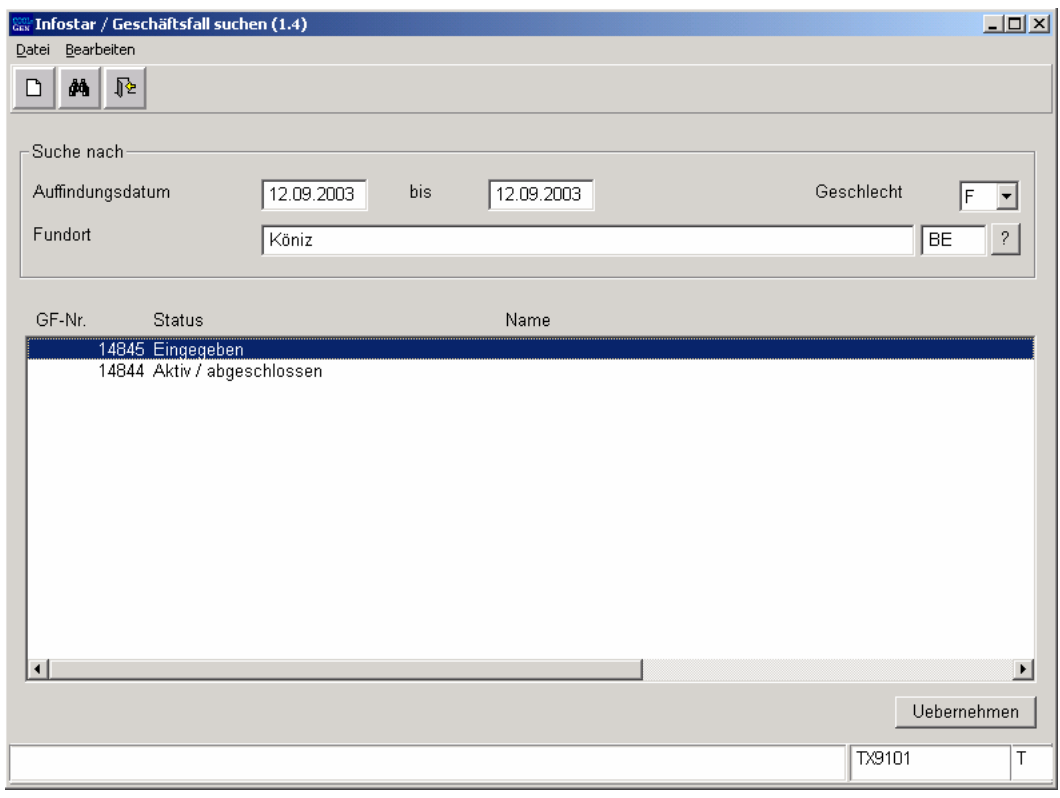

*Abbildung H - 10: Geschäftsfall suchen (ISR 1.4)* 

Treffen mehrere GF auf die Suchkriterien zu, so erscheint eine Auflistung der möglichen Einträge in der Maske **Geschäftsfall suchen (ISR 1.4)**. Die entsprechende Person ist mit ihren beiden Geschäftsfällen aufgeführt (*aktiv / abgeschlossen* und *eingegeben*). Der Geschäftsfall mit dem Status *eingegeben* kann per Doppelklick oder durch Markieren und einen anschliessenden Mausklick auf den Button *Übernehmen* ausgewählt werden.

<span id="page-16-0"></span>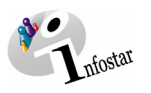

#### *3.5. Geburtsregister [Findelkind]*

Ändern Sie, falls bekannt, in der Maske **Geburtsregister** [**Findelkind**]**(ISR 1.3)** das **Geburtsdatum** sowie die **Geburtszeit**. Geben Sie den **Familiennamen** und den **Vornamen** ein.

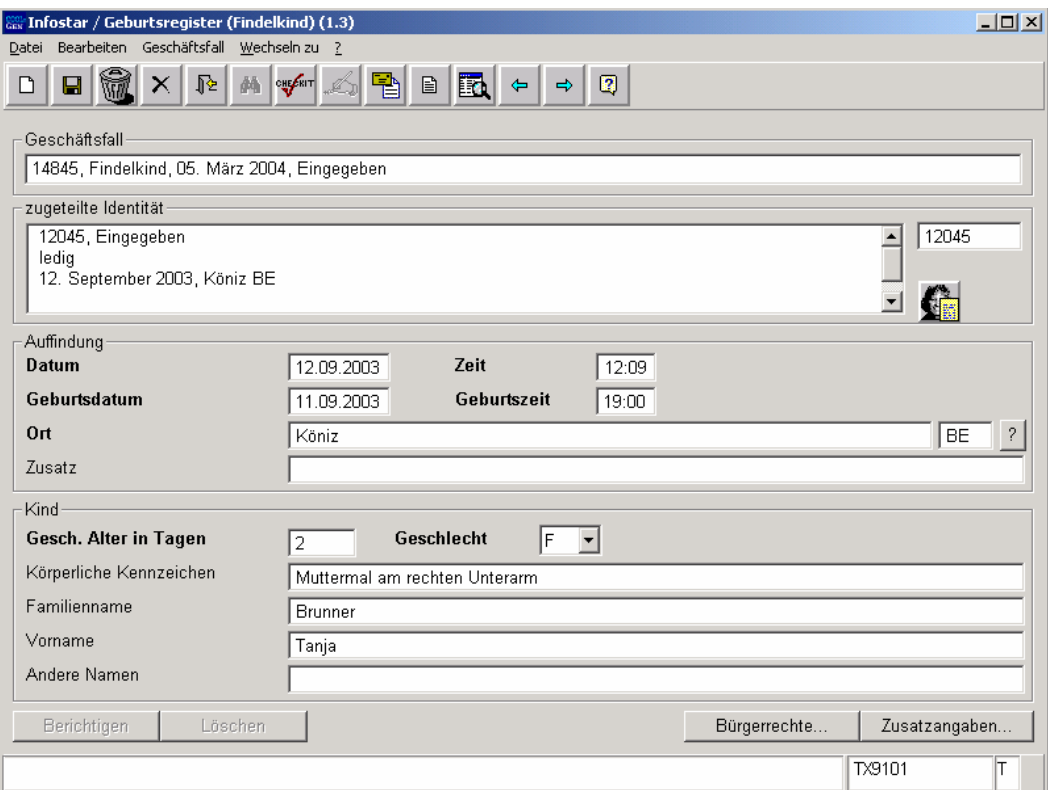

*Abbildung H - 11: Geburtsregister [Findelkind] (ISR 1.3)* 

Speichern Sie die Einträge und gehen Sie mit der Schaltfläche *Vorwärts* in die Maske **Bürgerrechte (ISR 0.70)**.

Löschen Sie allfällige Angaben im Feld **Auffindung Ort Zusatz**, da diese auf Formularen mit ausgedruckt würden.

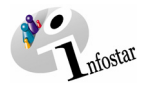

#### <span id="page-17-0"></span>*3.6. Bürgerrechte*

Geben Sie das Bürgerrecht mit Erwerbsgrund "Erwerb von Gesetzes wegen" ein. Als Datum des Bürgerrechtserwerbs ist das **Datum der Auffindung** (sofern ausnahmsweise das Geburtsdatum festgestellt ist, dieses) einzusetzen.

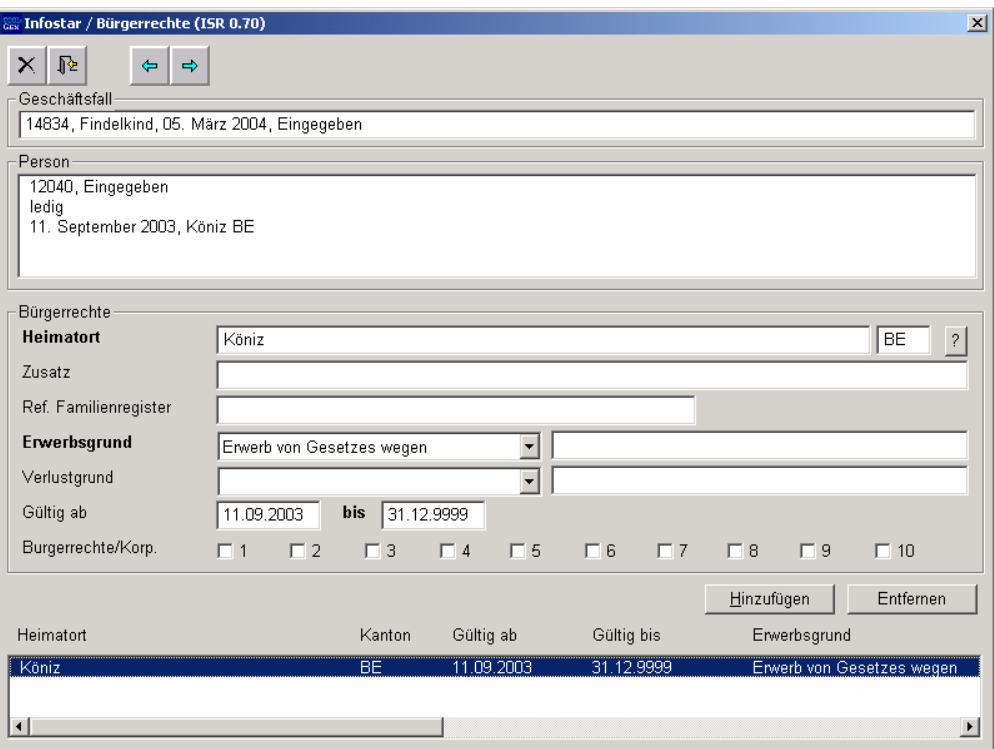

*Abbildung H - 12: Bürgerrechte (ISR 0.70)* 

**Wichtig:** Nur das Amt, welches das Bürgerrecht vergibt, kann diesen Geschäftsfall abschliessen.

Gehen Sie mit der Schaltfläche *Vorwärts* weiter.

<span id="page-18-0"></span>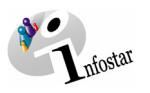

#### *3.7. Geschäftsfall Zusatzangaben*

Die Angaben zum Entscheid der Aufsichtsbehörde sind in der Maske **Geschäftsfall Zusatzangaben (ISR 0.07)** bereits eingegeben. Sie können per Mausklick auf den Button *Verfügung Berichtigung / Löschung* gesichtet werden.

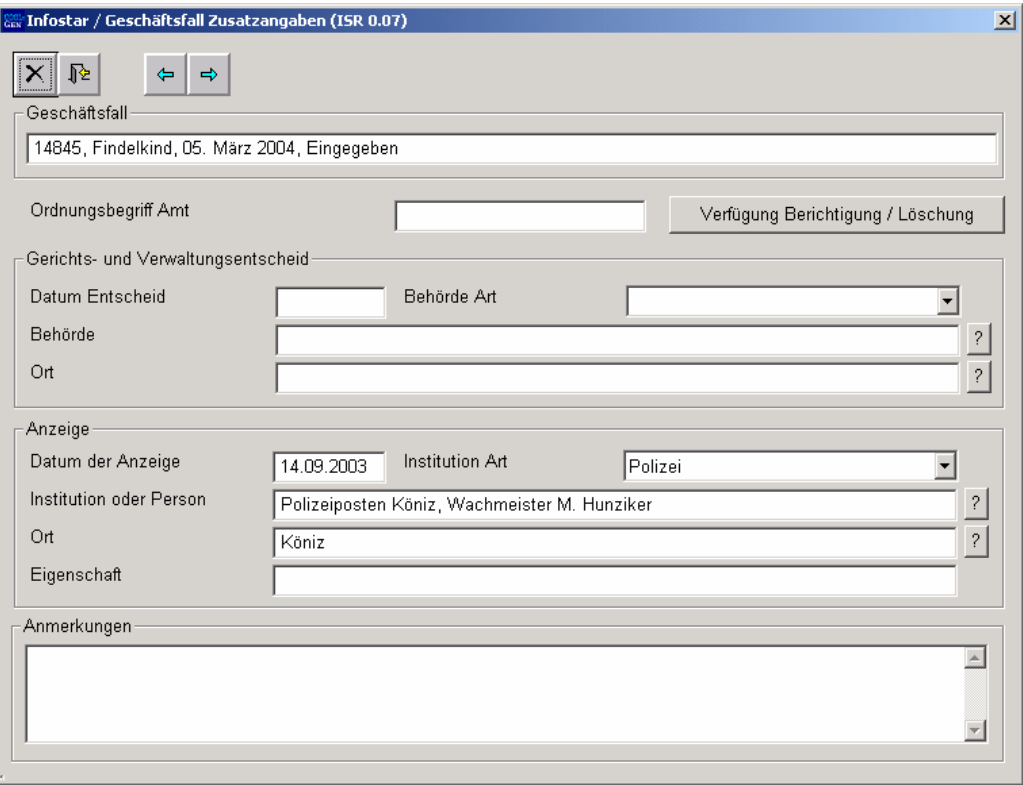

*Abbildung H - 13: Geschäftsfall Zusatzangaben (ISR 0.07)* 

Das Feld **Ordungsbegriff Amt** kann gemäss kantonalen Anweisungen verwendet werden.

Gehen Sie zurück in die Maske **Geburtsregister** [**Findelkind**]**(ISR 1.3)**, in welcher Sie den Geschäftsfall speichern bzw. abschliessen können (siehe Seite 11).

**Achtung:** Wird die Fortschreibung durch die zuständige AB gelöscht, kann der untere berichtigte GF (Aufnahme des Findelkindes) weder berichtigt noch gelöscht werden.

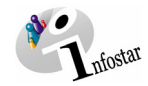

#### <span id="page-19-0"></span>**4. Sendungen nach Fortschreibung**

#### *4.1. Liste Sendungen Geschäftsfall*

Betätigen Sie nach dem Abschluss des Geschäftsfalles in der Maske **Geburtsregister** [**Findelkind**]**(ISR 1.3)** den Button *Sendungen*.

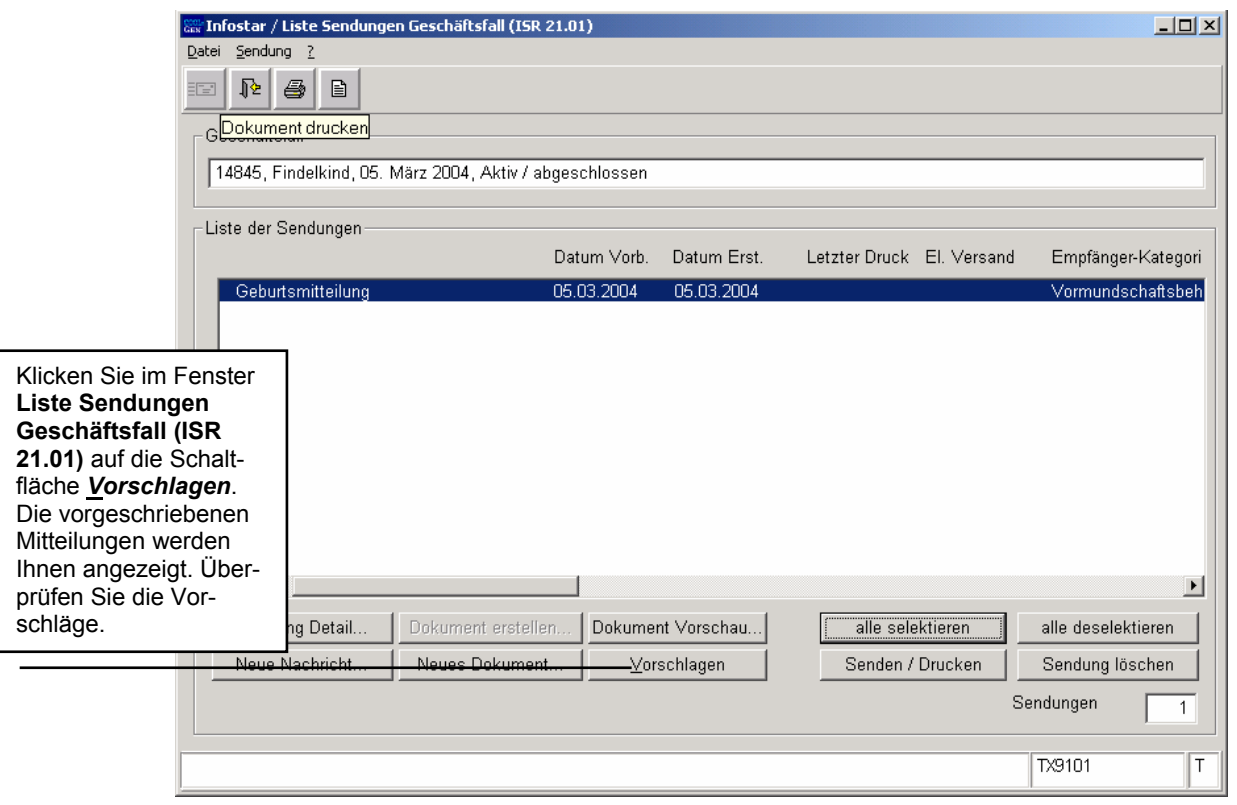

*Abbildung H - 14: Liste Sendungen Geschäftsfall (ISR 21.01)* 

Müssen zusätzliche Sendungen generiert werden, sind diese über den Button *Neues Dokument...* bzw. *Neue Nachricht...* zu erstellen. (Den Ablauf zur Erstellung von Nachrichten oder Sendungen mit Dokument finden Sie im Modul C ab Kapitel 3 beschrieben.)

#### **Rolle Sachbearbeiter/in oder Lernende**

**Achtung:** Mit der Rolle Sachbearbeiter/in oder Lernende muss die Erstellung einer Sendung zwingend in der Maske **Sendung Detail Dokument (ISR 21.5)** erfolgen. Beachten Sie, dass Sie vor der Erstellung im Feld **Unterschrift** die zuständige Urkundsperson angeben. Klicken Sie auf das Fragezeichen hinter dem Feld **Unterschrift**. Dadurch gelangen Sie in die Maske **Benutzer suchen (ISR 25.07)**. Geben Sie die entsprechenden Suchkriterien ein und betätigen Sie den Button *Suchen*. Darauf erscheint in der Liste **Liste der Benutzer** die bzw. der User des Amtes. Markieren Sie den entsprechenden Benutzer und klicken Sie auf den Button *Übernehmen*. Betätigen Sie in der Maske **Sendung Detail Dokument (ISR 21.5)** den Button *Speichern*. Generieren Sie in derselben Maske das Dokument über den Button *Dokument erstellen*.

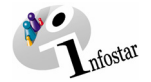

#### **5. Zusammenfassung / Übersicht zu den Dokumenten**

#### *Dokumente Findelkind*

<span id="page-20-0"></span>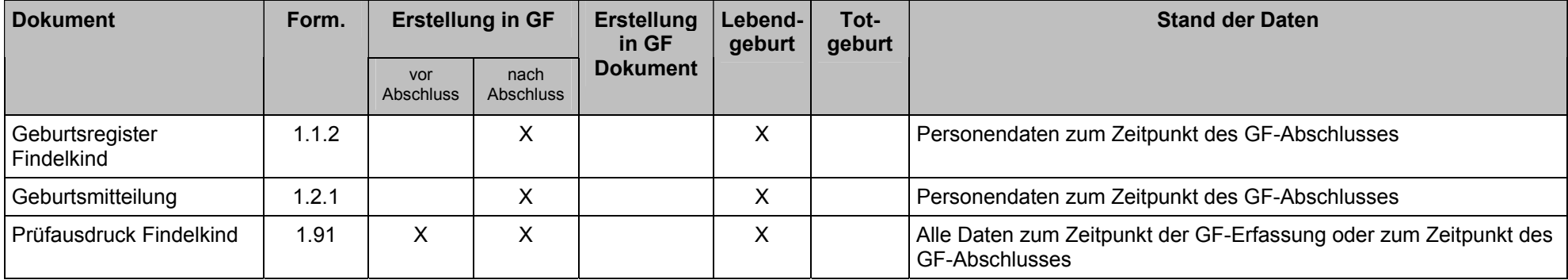

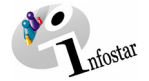

#### **6. Zusammenfassung / Übersicht zu den Nachrichten**

<span id="page-21-0"></span>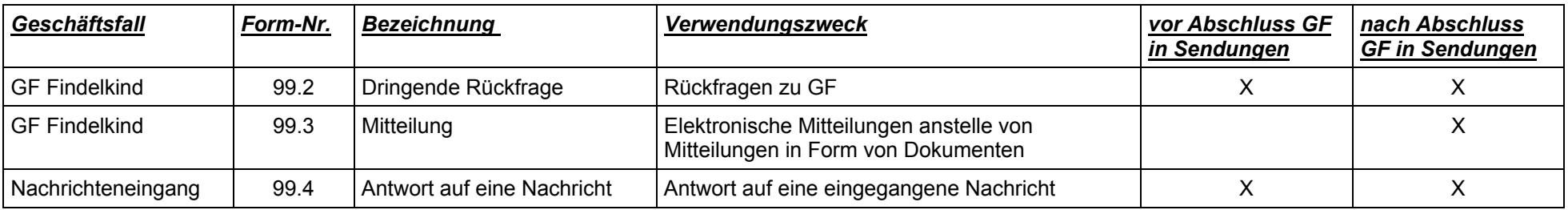